# SimplySign Desktop - Windows - wersja dla użytkownika

- [Informacje prawne](#page-0-0)
- [Wstęp](#page-0-1)
- [Wymagania sprzętowo-programowe](#page-0-2)
- [Instalacja](#page-0-3)
- [Uruchomienie aplikacji](#page-5-0)
- [Podstawowe polecenia dostępne po uruchomieniu aplikacji](#page-5-1)
	- [Opcje](#page-5-2)
- [Logowanie do usługi](#page-6-0)
- [Zarządzanie kartami](#page-7-0)
	- [Wyświetlenie listy kart](#page-8-0)
	- [Zmiana kodu PIN do karty](#page-9-0)
	- [Rejestracja nowej karty](#page-11-0)
- [Zarządzanie certyfikatami](#page-11-1)
	- [Wyświetlenie listy certyfikatów](#page-11-2)
	- [Import certyfikatu na kartę](#page-13-0)

## <span id="page-0-0"></span>Informacje prawne

Autorskie prawa majątkowe do tej dokumentacji oraz opisywanego przez nią oprogramowania przysługują Asseco Data Systems S.A. z siedzibą w Gdańsku, ul. Jana z Kolna 11. Powyższe prawa są chronione ustawą o prawie autorskim i prawach pokrewnych (Dz. U. Nr 24, poz. 83 z dnia 4 lutego 1994 roku z późniejszymi zmianami).

Poniższa dokumentacja jest rozpowszechniana na podstawie udzielonej licencji.

## <span id="page-0-1"></span>Wstęp

Aplikacja SimplySign Desktop służy do zarządzania wirtualną kartą CryptoCertum. Dostępne są następujące opcje:

- Zarządzanie certyfikatami
	- Wyświetlenie listy certyfikatów
	- Import certyfikatu na kartę
- Zarządzanie kartami
	- Wyświetlenie listy kart
	- Zmiana kodu PIN do karty
	- Rejestracja nowej karty

### <span id="page-0-2"></span>Wymagania sprzętowo-programowe

## <span id="page-0-3"></span>Instalacja

Aby rozpocząć instalację aplikacji w Systemie Windows należy włączyć instalator SimplySignDesktop-X.X.X.X-win.exe

Po uruchomieniu pliku SimplySignDesktop-X.X.X.X-win.exe rozpocznie się proces instalacji. Wyświetlone zostanie okno startowe instalatora.

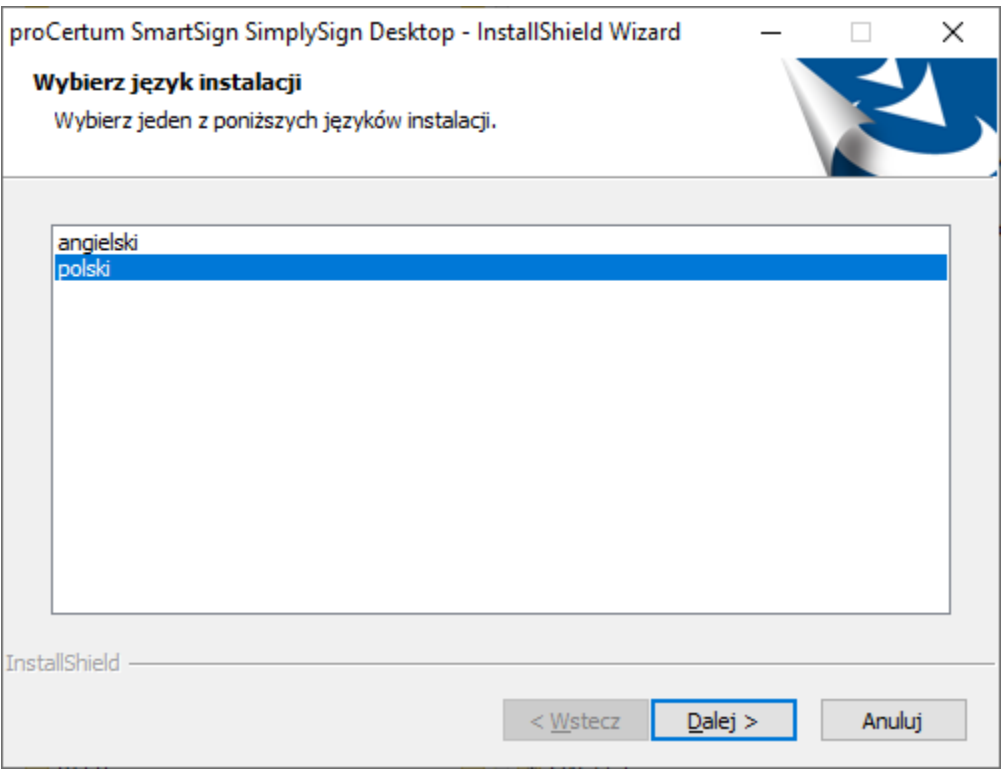

Po wybraniu języka i naciśnięciu przycisku Dalej wyświetlone zostanie kolejne okno instalatora.

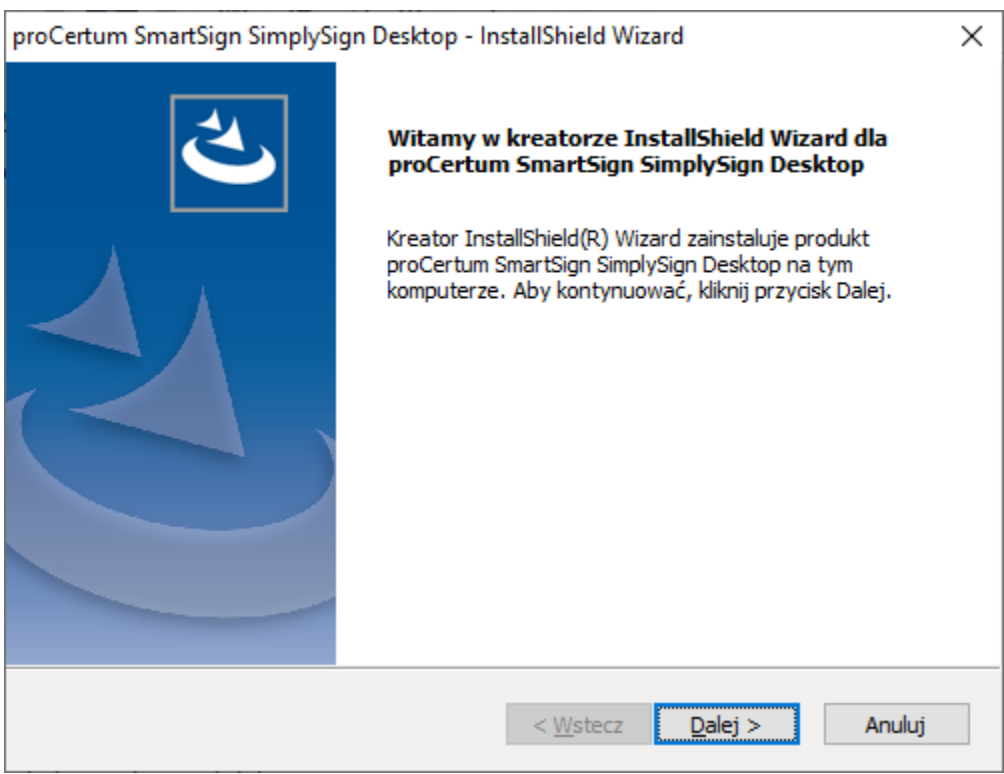

Po naciśnięciu przycisku Dalej wyświetlone zostanie okno z treścią licencji

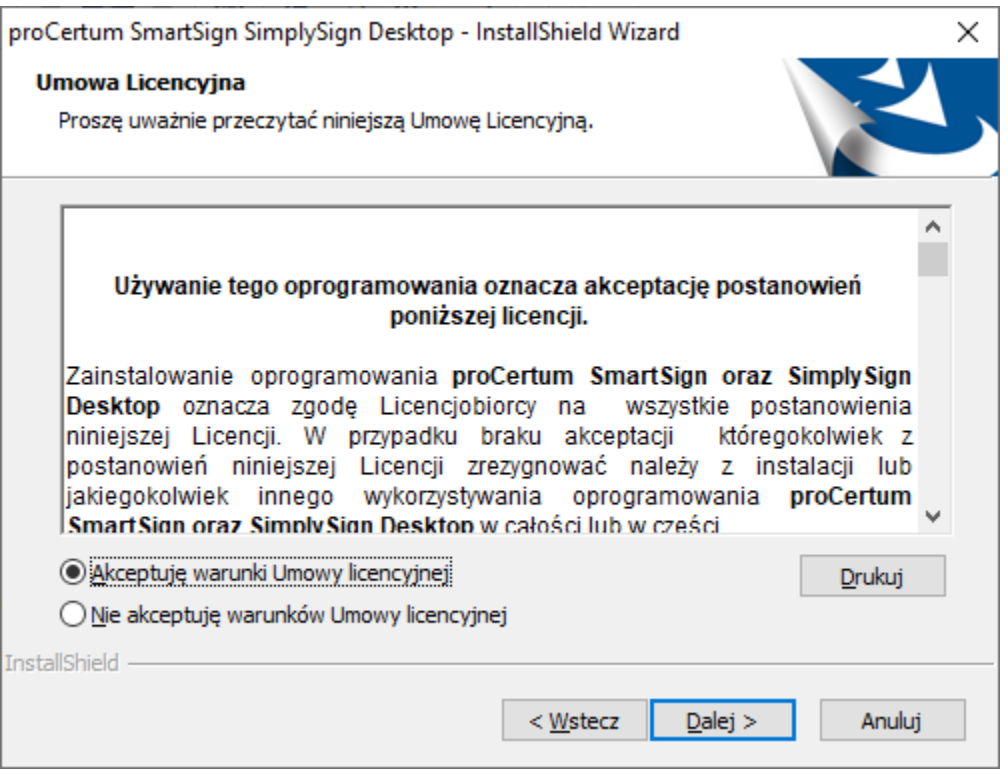

Po zaakceptowaniu licencji i naciśnięciu przycisku **Dalej** wyświetlone zostanie okno umożliwiające wybór katalogu instalacyjnego aplikacji.

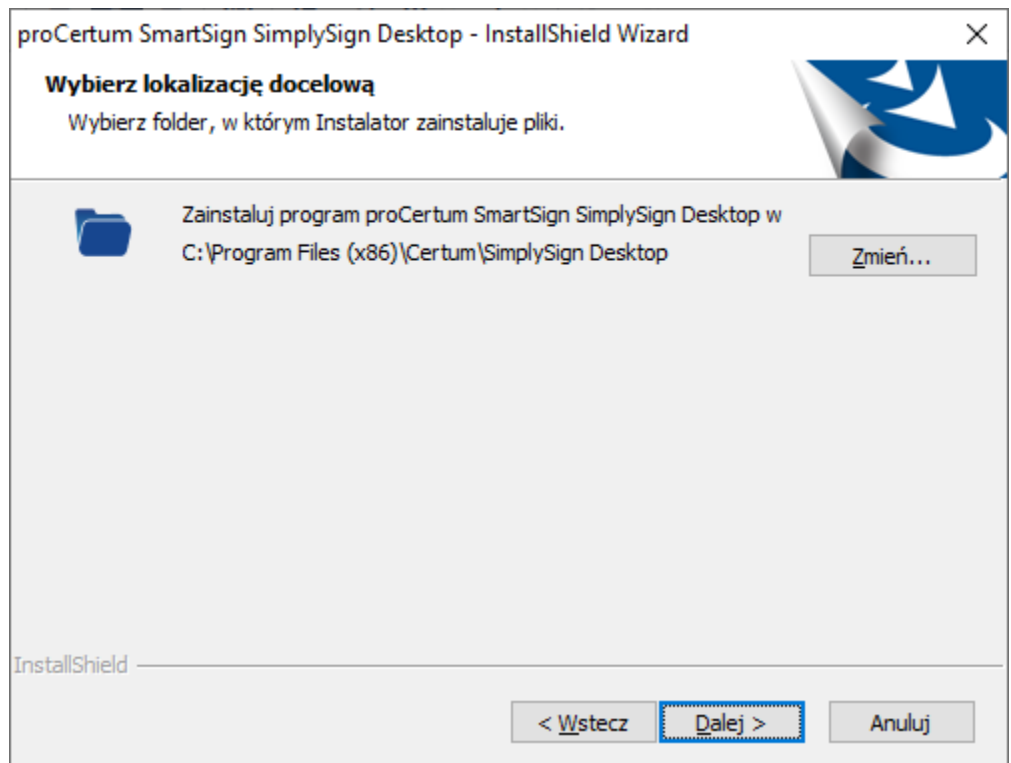

Po naciśnięciu przycisku **Dalej** wyświetlone zostanie okno w którym można wybrać komponenty, które zostaną zainstalowane. Zaleca się pozostawienie domyślnego zaznaczenia.

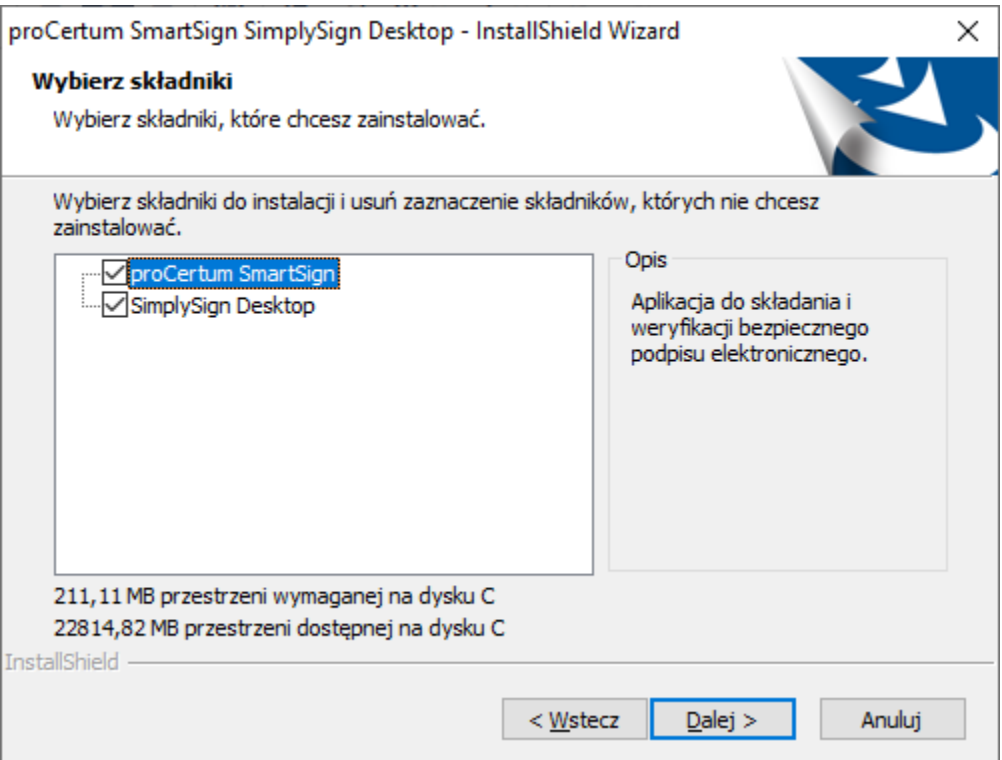

Po naciśnięciu przycisku Dalej wyświetlone zostanie okno z informacją o gotowości do instalacji.

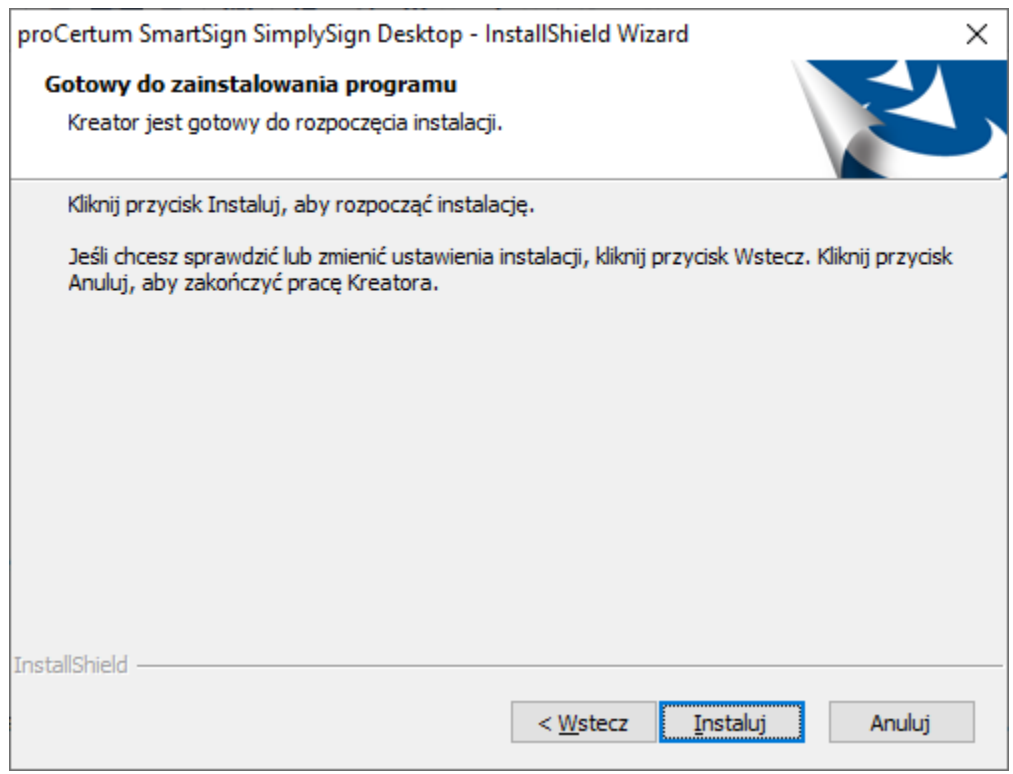

Po naciśnięciu przycisku Instaluj rozpocznie się proces instalacji. Po jego zakończeniu wyświetlone zostanie okno końcowe instalatora.

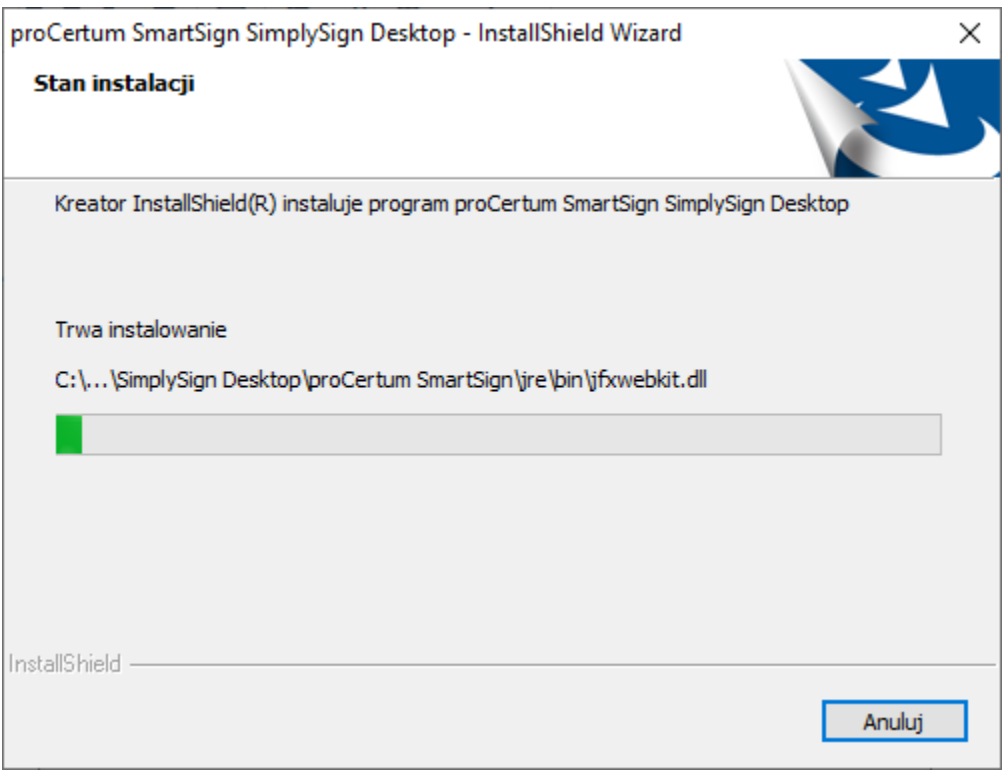

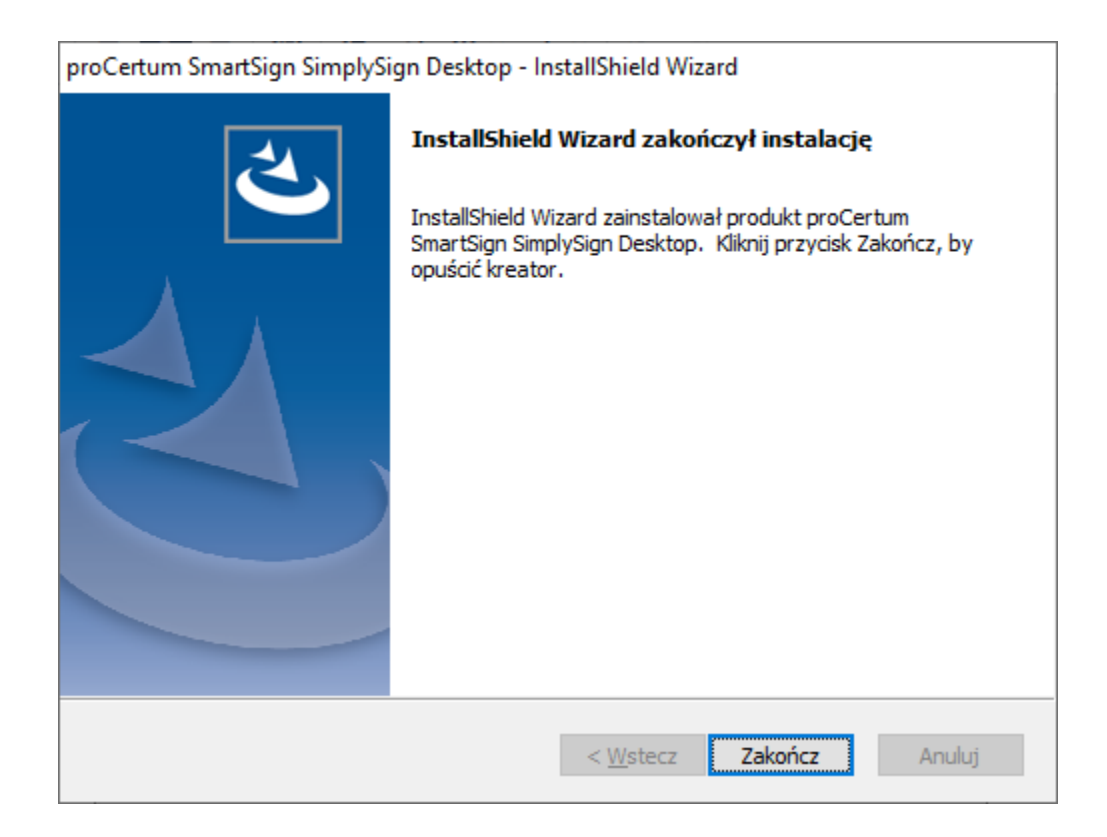

Po naciśnięciu przycisku Zakończ instalacja zostanie zakończona. Na pulpicie i w Menu Start, w grupie Certum pojawi się skrót do zainstalowanej aplikacji.

## <span id="page-5-0"></span>Uruchomienie aplikacji

Aplikację uruchamia się skrótem z Pulpitu lub skrótem z Menu Start, z grupy Certum.

Po uruchomieniu aplikacji, w tray'u pojawi się nowy skrót - skrót do aplikacji SimplySign Desktop.

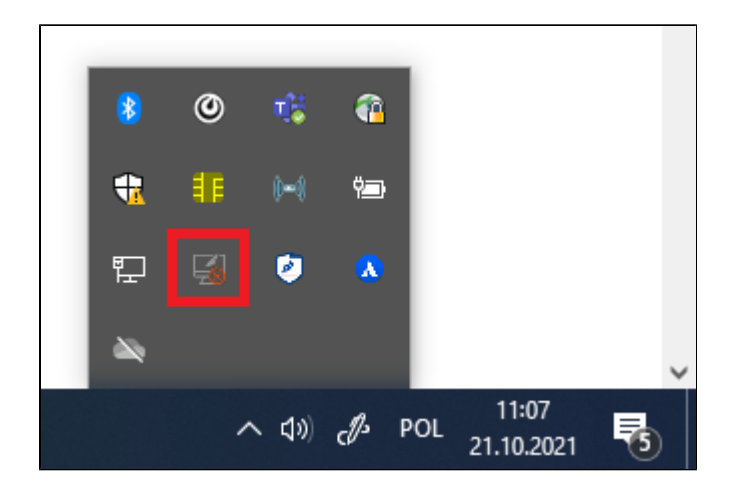

#### <span id="page-5-1"></span>Podstawowe polecenia dostępne po uruchomieniu aplikacji

Po uruchomieniu aplikacji i kliknięciu prawym przyciskiem na jej ikonę znajdującą się w tray'u wyświetlona zostanie lista dostępnych poleceń.

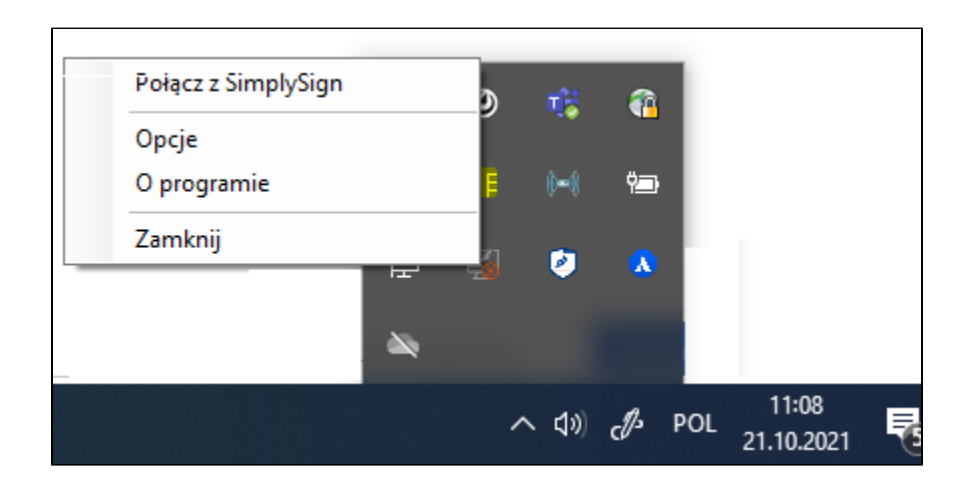

Dostępne są następujące polecenia:

- Połącz z SimplySign polecenie pozwalające na połączenie z usługą i uzyskanie dostępu do wirtualnych kart;
- Opcje polecenie wyświetla opcje programu;
- O programie polecenie wyświetla informacje o programie;
- Zamknij polecenie zamykające aplikację;

#### <span id="page-5-2"></span>Opcje

Po wybraniu polecenia Opcje wyświetlane jest okno pozwalające na zmianę opcji aplikacji.

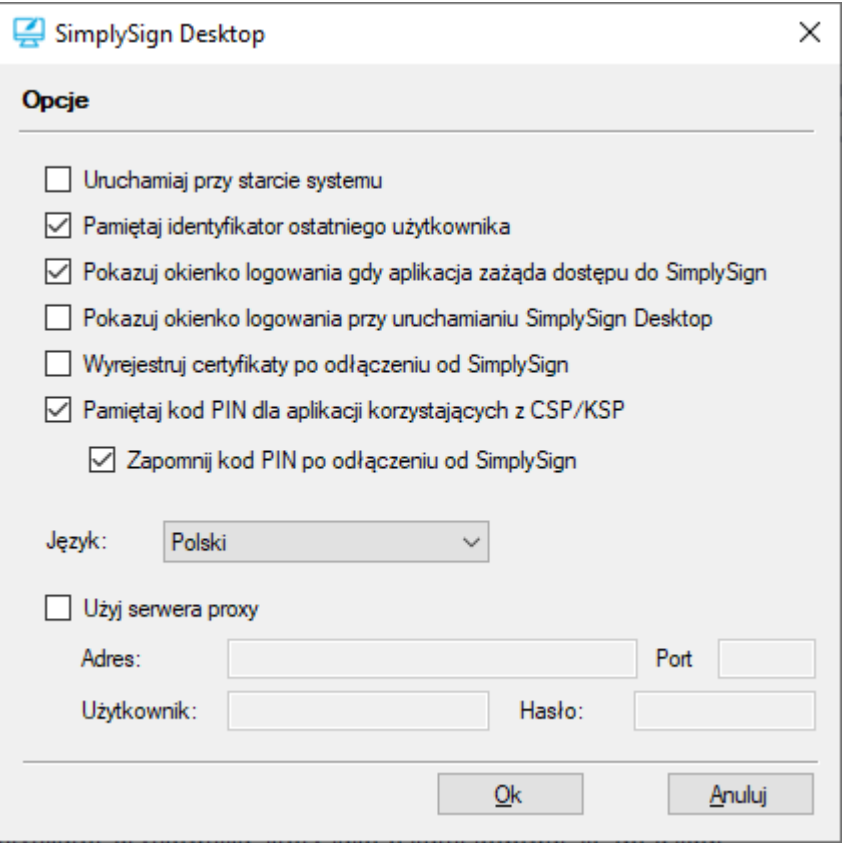

Dostępne są następujące opcje:

- Uruchamiaj przy starcie systemu zaznaczenie tej opcji spowoduje, że podczas startu systemu, aplikacja SimplySign Desktop b ędzie uruchamiana automatycznie;
- **·** Pamiętaj identyfikator ostatniego użytkownika zaznaczenie tej opcji spowoduje, ze aplikacja SimplySign Desktop będzie pamiętała identyfikator użytkownika, który jako ostatni logował się do usługi;
- Pokazuj okienko logowania gdy aplikacja zażąda dostępu do SimplySign zaznaczenie tej opcji spowoduje, że przy każdym dostępie do usługi aplikacja SimplySign Desktop pokazywała będzie okienko logowania się do usługi;
- Pokazuj okienko logowania przy uruchamianiu SimplySign Desktop- zaznaczenie tej opcji spowoduje, że podczas każdego uruchomienia aplikacji SimplySign Desktop będzie wyświetlane okienko logowania do usługi; Opcja pomocna w momencie uruchomienia aplikacji poprzez dwukrotne naciśnięcie ikony Aplikacji na Pulpicie. W takim przypadku automatycznie pojawi się okienko do logowania do usługi, nie trzeba będzie wtedy klikać ikony w tray'u; Opcja działa oczywiście tylko wtedy kiedy Użytkownik nie jest zalogowany.
- Wyrejestruj certyfikaty po odłączeniu od SimplySign zaznaczenie tej opcji spowoduje, że po odłączeniu od usługi, aplikacja Si mplySign Desktop wyrejestruje z systemu certyfikaty. które zarejestrowała po podłączeniu do usługi;
- Pamiętaj kod PIN do aplikacji korzystających z CSP/KSP zaznaczenie tej opcji powoduje, że kod PIN zostanie zapamiętany i nie będzie konieczne jego ponowne wprowadzanie podczas operacji na wirtualnej karcie wywoływanych przez zewnętrzne aplikacje korzystające z CSP/KSP
	- Zapomnij kod PIN po odłączeniu od SimplySign zaznaczenie tej opcji spowoduje, że zapamiętany kod PIN zostanie usunięty z pamięci po odłączeniu od usługi SimplySign;
- Język opcja ta pozwala wybrać język, w którym prezentowane będą komunikaty wyświetlane przez aplikację SimplySign Desktop;
- Użyj serwera proxy zaznaczenie tej opcji spowoduje odblokowanie pól: Adres, Port, Użytkownik, Hasło w których można będzie wprowadzić dane serwera proxy, który aplikacja SimplySign Desktop będzie używała podczas swego działania;

#### <span id="page-6-0"></span>Logowanie do usługi

Po wybraniu polecenia Połącz z SimplySign wyświetlone zostanie okno, w którym można podać nazwę użytkownika, który chce się połączyć z usługą.

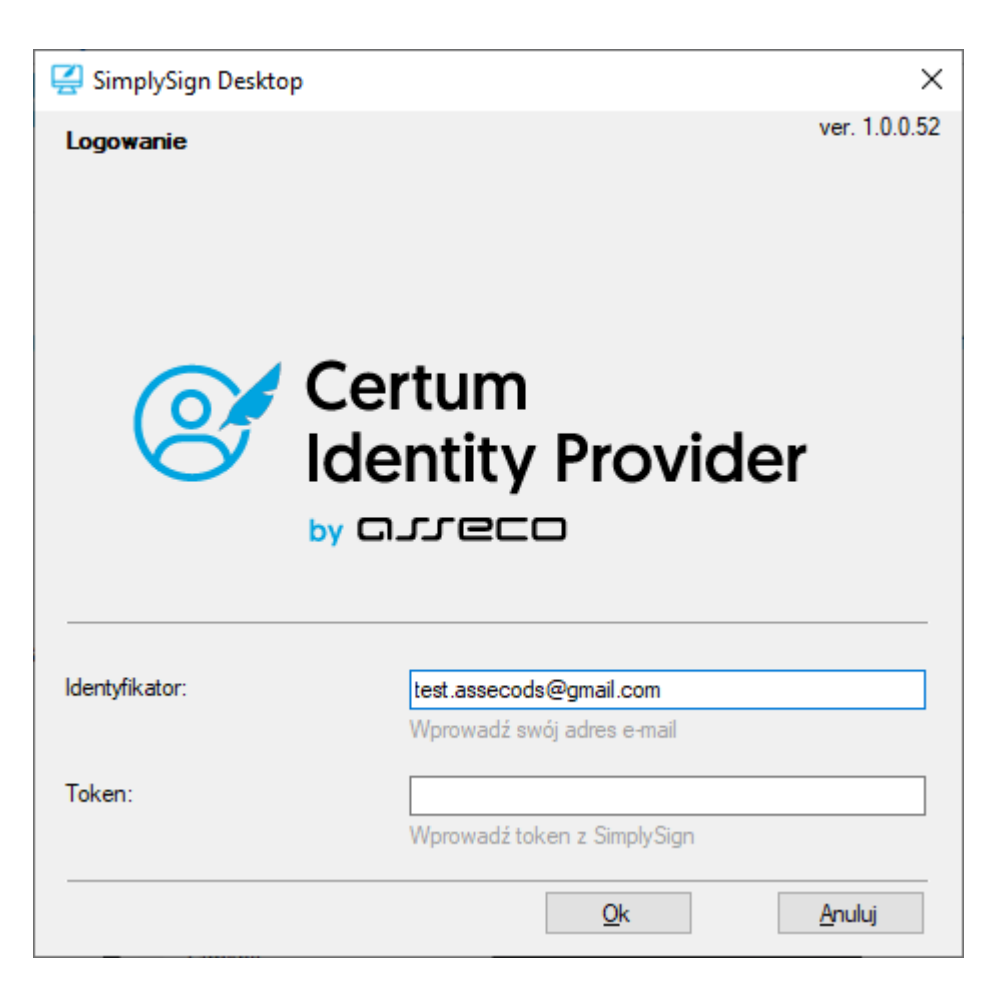

Po wprowadzeniu poprawnego identyfikatora użytkownika, poprawnego kodu OTP i naciśnięciu przycisku OK nastąpi zalogowanie do usługi SimplySign. Wyświetlona zostanie informacja o ilości dostępnych kart i ilości dostępnych certyfikatów.

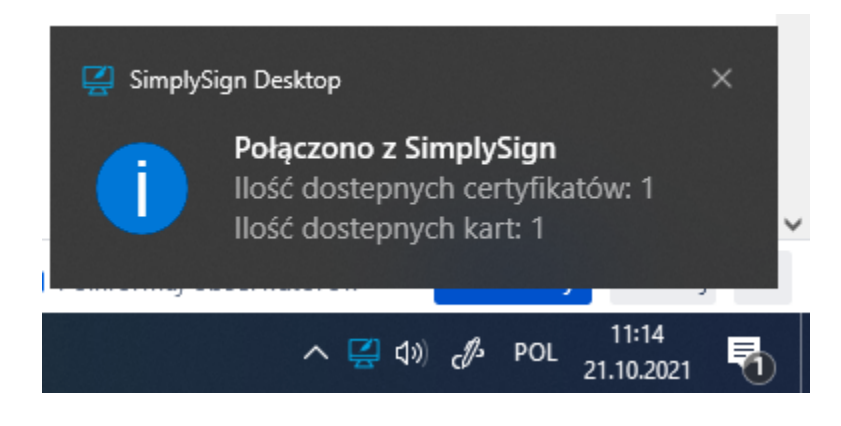

## <span id="page-7-0"></span>Zarządzanie kartami

Po zalogowaniu się do usługi użytkownik otrzymuje możliwość zarządzania kartami.

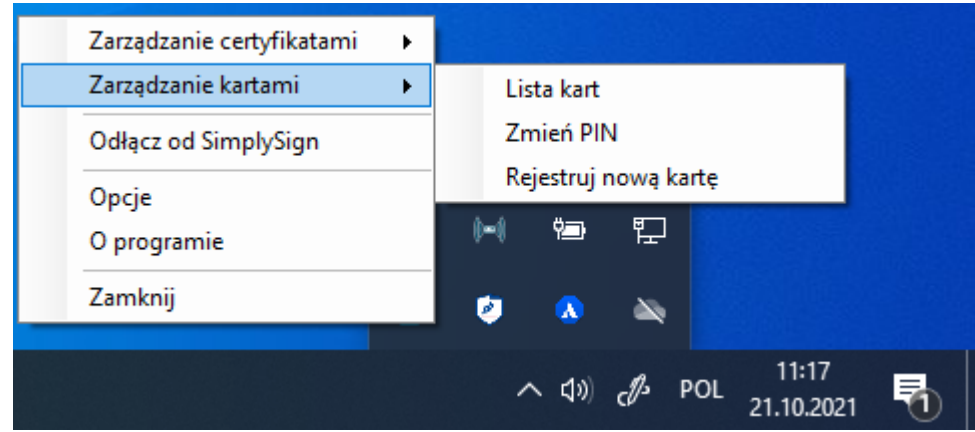

Dostępne są następujące opcje:

- Wyświetlenie listy kart
- Zmiana kodu PIN do karty
- Rejestracja nowej karty

Opcje te opisane są w kolejnych podrozdziałach

#### <span id="page-8-0"></span>Wyświetlenie listy kart

Po wybraniu opcji lista kart wyświetlona zostanie lista dostępnych wirtualnych kart użytkownika.

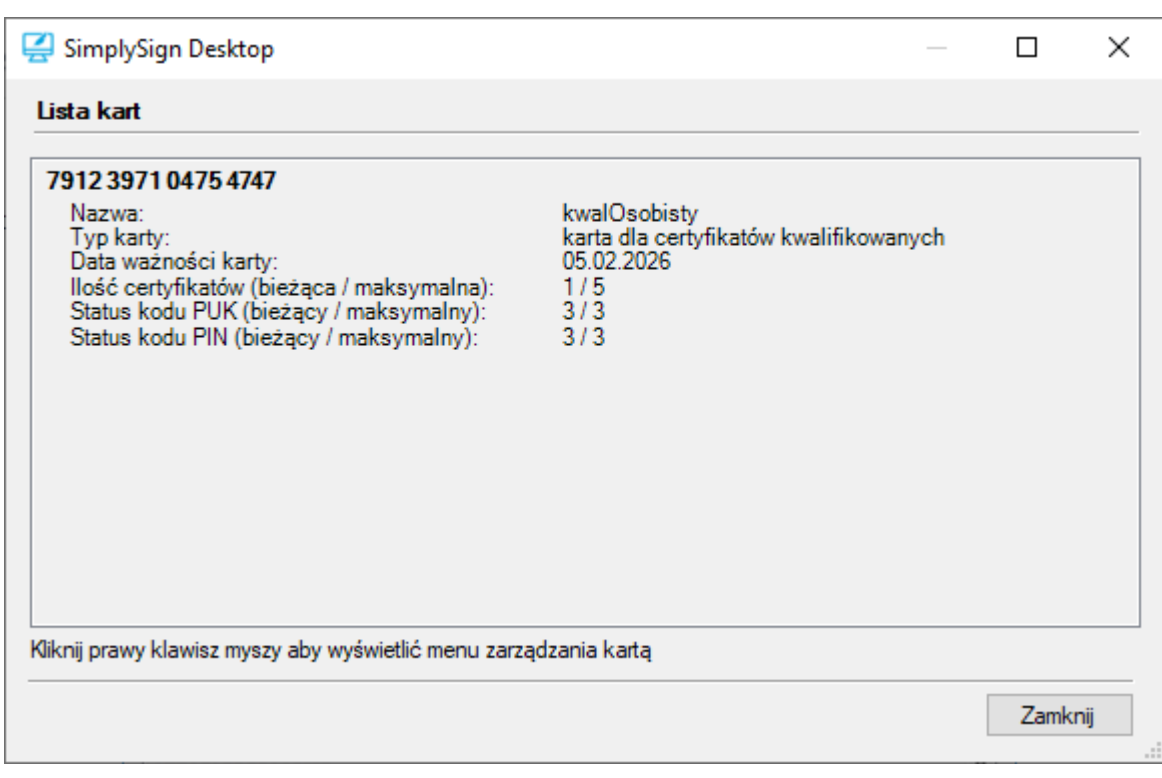

Dostępne są następujące informacje dotyczące poszczególnych kart:

- Numer karty
- Nazwa karty
- Typ karty
- Data ważności
- Ilość certyfikatów na karcie
- Status kodu PUK przykładowy zapis 2/3 oznacza, że pozostały dwie z trzech prób wprowadzenia kodu PUK
- Status kodu PIN przykładowy zapis 2/3 oznacza, że pozostały dwie z trzech prób wprowadzenia kodu PIN

Poza tym, po naciśnięciu prawym przyciskiem w obrębie karty, uzyskuje się dostęp do opcji związanych z wybraną kartą.

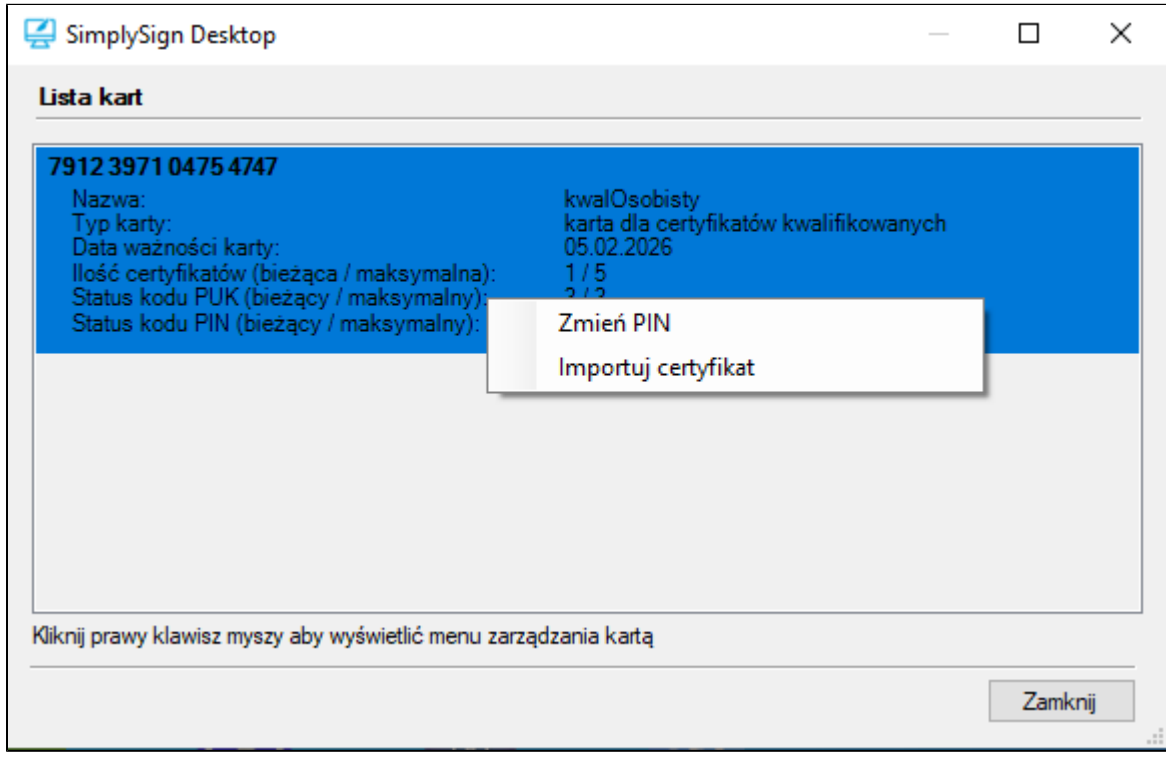

Dostępne są następujące opcje:

- Zmień PIN
- Importuj certyfikat

#### <span id="page-9-0"></span>Zmiana kodu PIN do karty

Po wybraniu opcji Zmień PIN użytkownik uzyskuje możliwość zmiany kodu PIN.

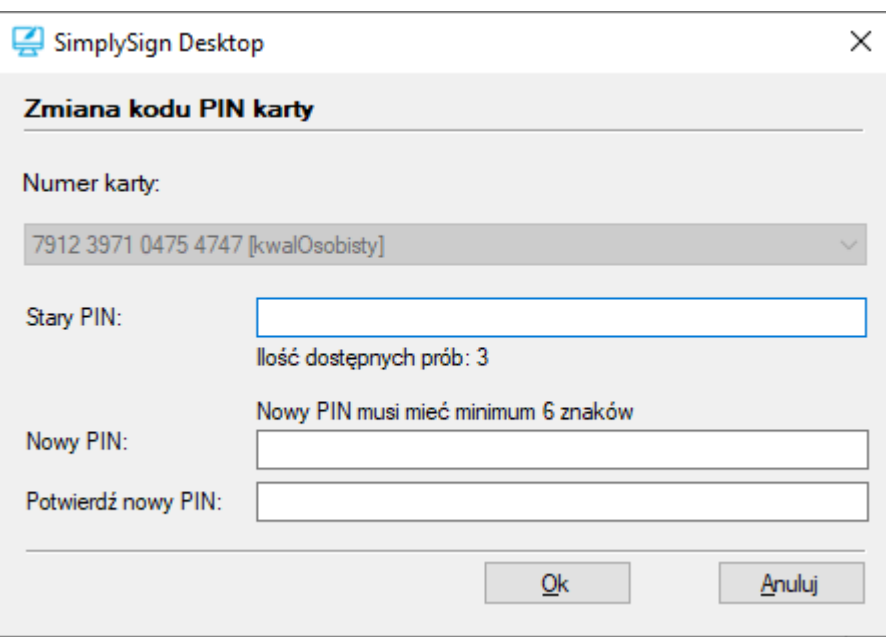

Po wybraniu z listy rozwijanej karty, następnie wprowadzeniu poprawnego **Starego kodu PIN**, wprowadzeniu poprawnej pary **Nowy PIN** i naciśnięciu przycisku **OK** nastąpi zmiana kodu PIN dla wybranej karty.

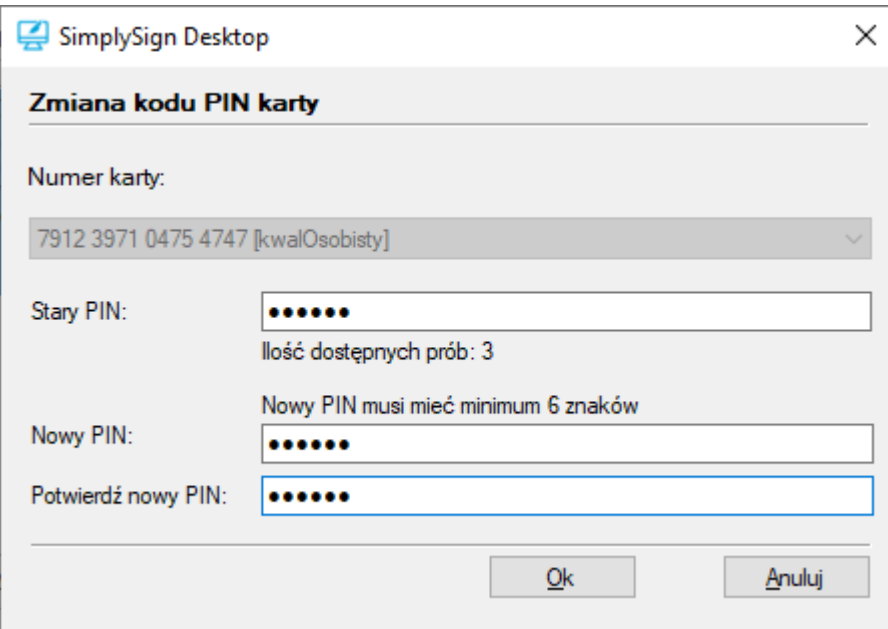

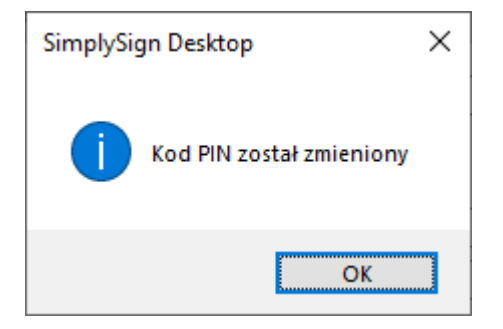

#### UWAGA!!!

Trzykrotne, błędne wprowadzenie Starego kodu PIN zablokuje kartę.

#### <span id="page-11-0"></span>Rejestracja nowej karty

Po wybraniu opcji Rejestruj nową kartę użytkownik uzyskuje możliwość zarejestrowania nowej karty.

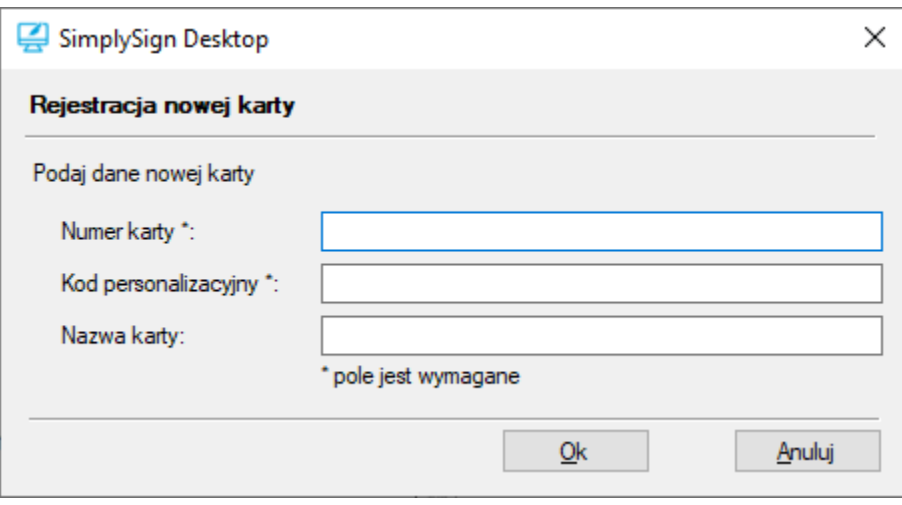

Po wprowadzeniu poprawnego numeru karty, poprawnego kodu personalizacyjnego, opcjonalnej nazwy karty i naciśnięciu przycisku OK nastąpi zarejestrowanie nowej karty.

### <span id="page-11-1"></span>Zarządzanie certyfikatami

Po zalogowaniu się do usługi użytkownik otrzymuje możliwość zarządzania certyfikatami.

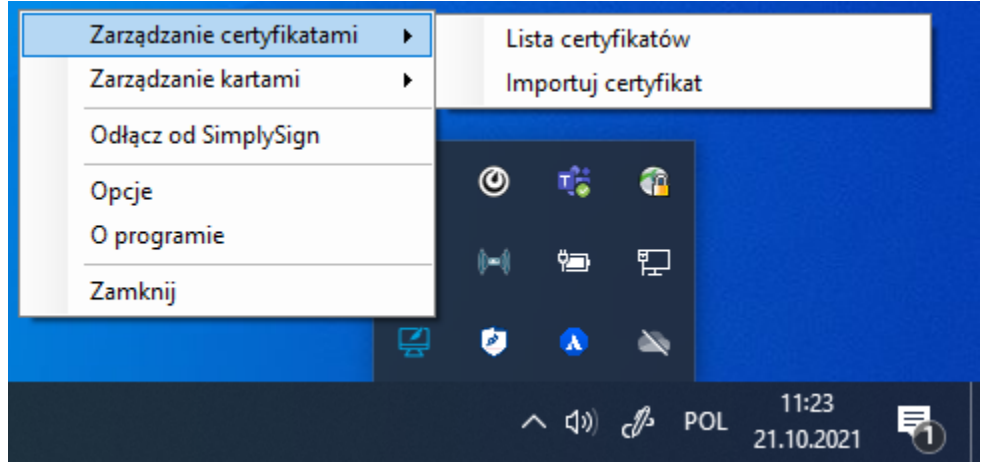

Dostępne są następujące opcje:

- Wyświetlenie listy certyfikatów
- Importowanie certyfikatu na kartę

Opcje te opisane są w kolejnych podrozdziałach

#### <span id="page-11-2"></span>Wyświetlenie listy certyfikatów

Po wybraniu opcji Lista certyfikatów wyświetlona zostanie lista dostępnych certyfikatów zawartych na wirtualnych kartach użytkownika.

Dostępne są następujące informacje dotyczące poszczególnych certyfikatów:

- Właściciel certyfikatu
- Typ certyfikatu
- Numer seryjny certyfikatu
- Wystawca certyfikatu
- Okres ważności certyfikatu
- Rodzaj i wielkość klucza publicznego certyfikatu
- Numer karty, na której zawarty jest certyfikat

Poza tym, po naciśnięciu prawym przyciskiem w obrębie certyfikatu, uzyskuje się dostęp do opcji związanych z wybranym certyfikatem.

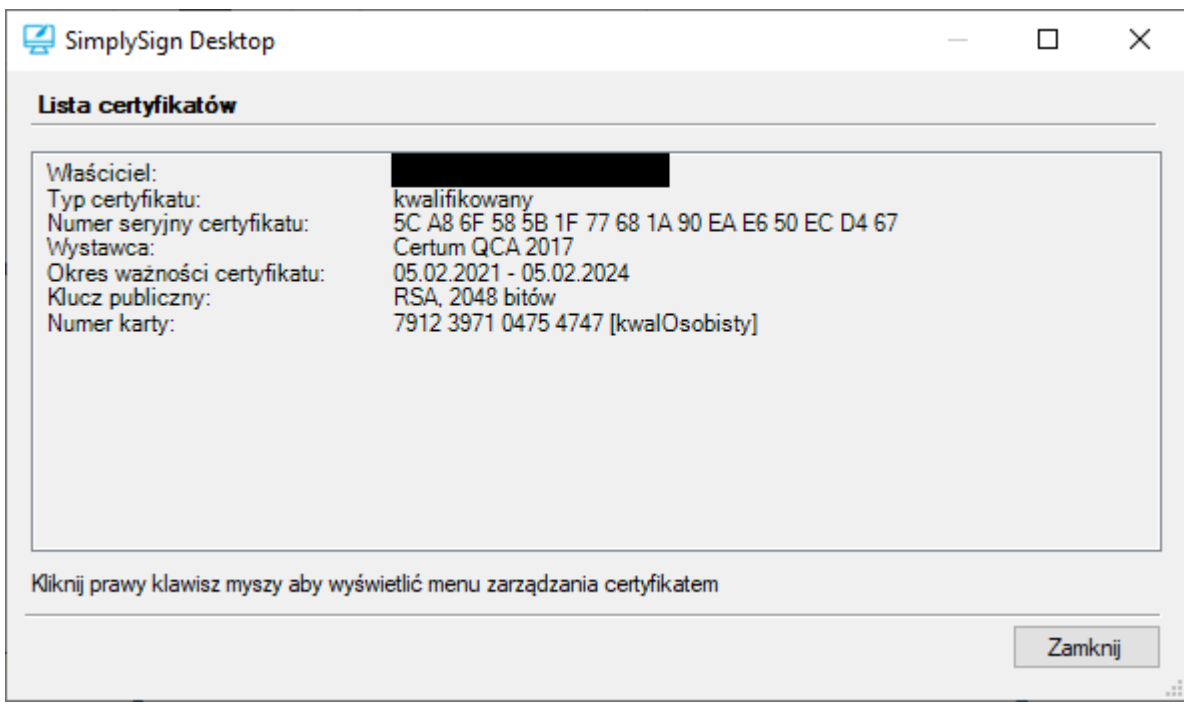

Dostępna jest tylko jedna opcja:

Pokaż certyfikat

Opcja Pokaż certyfikat wyświetla szczegóły certyfikatu.

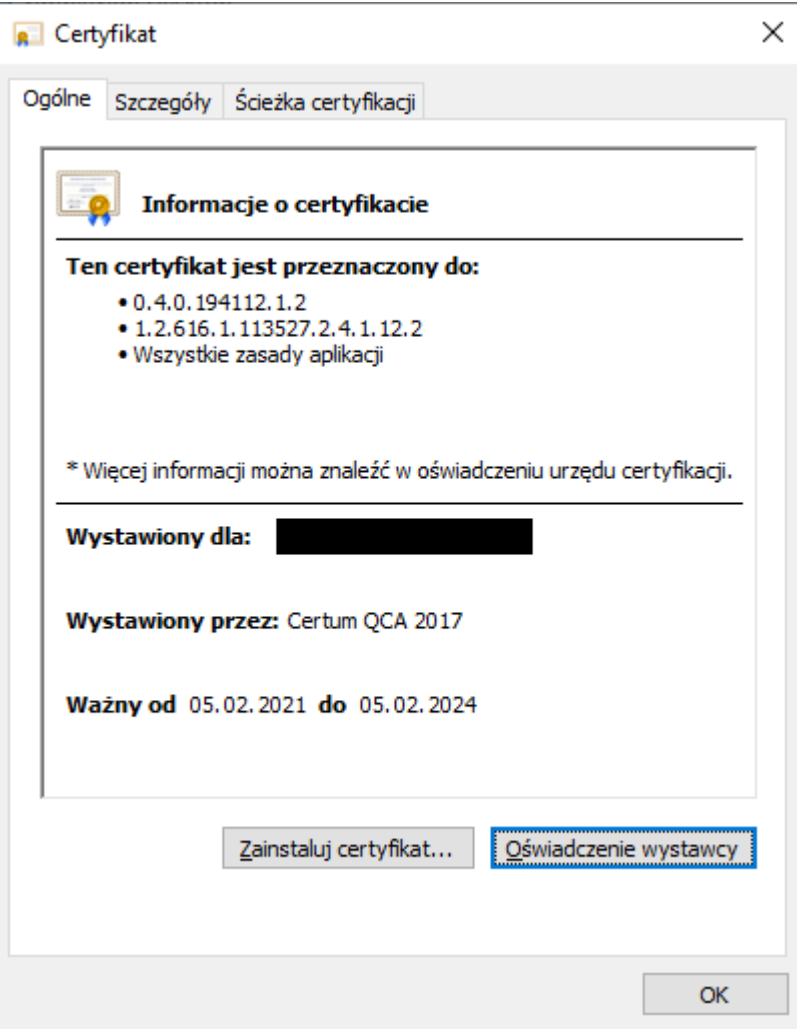

#### <span id="page-13-0"></span>Import certyfikatu na kartę

Po wybraniu opcji *Importuj certyfikat użytkownik uzyskuje możliwość zaimportowania certyfikatu na kartę.* 

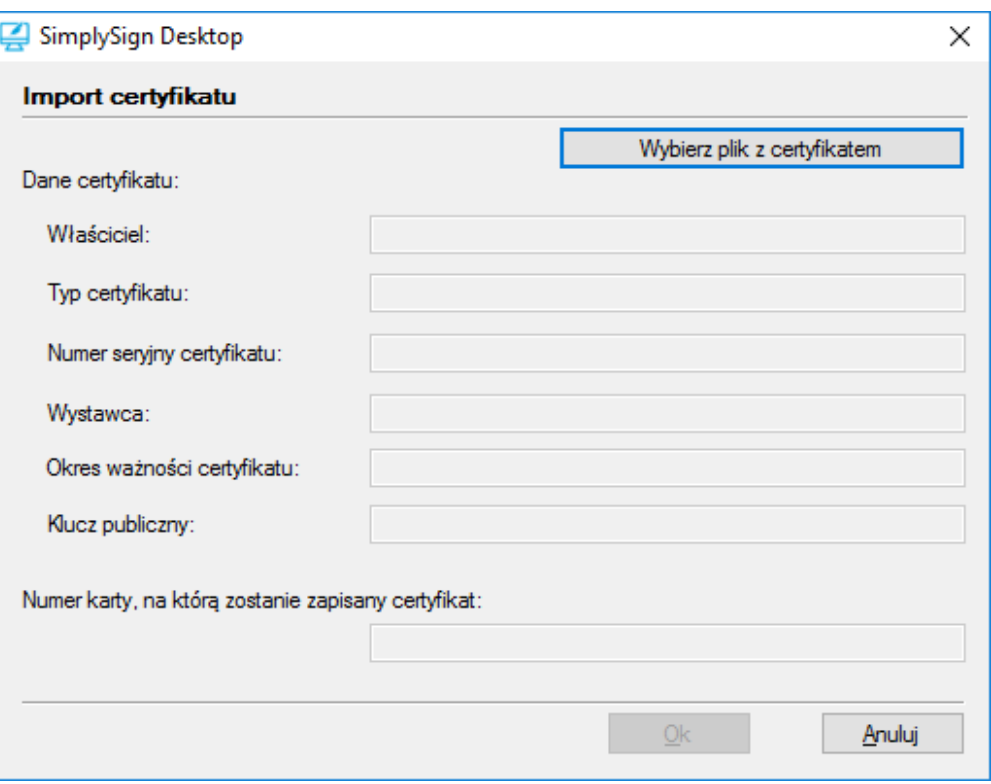

Po naciśnięciu przycisku **Wybierz plik z certyfikatem** aplikacja **SimplySign Desktop** wyświetli okno umożliwiające wskazanie pliku z certyfikatem, który ma zostać zaimportowany na kartę.

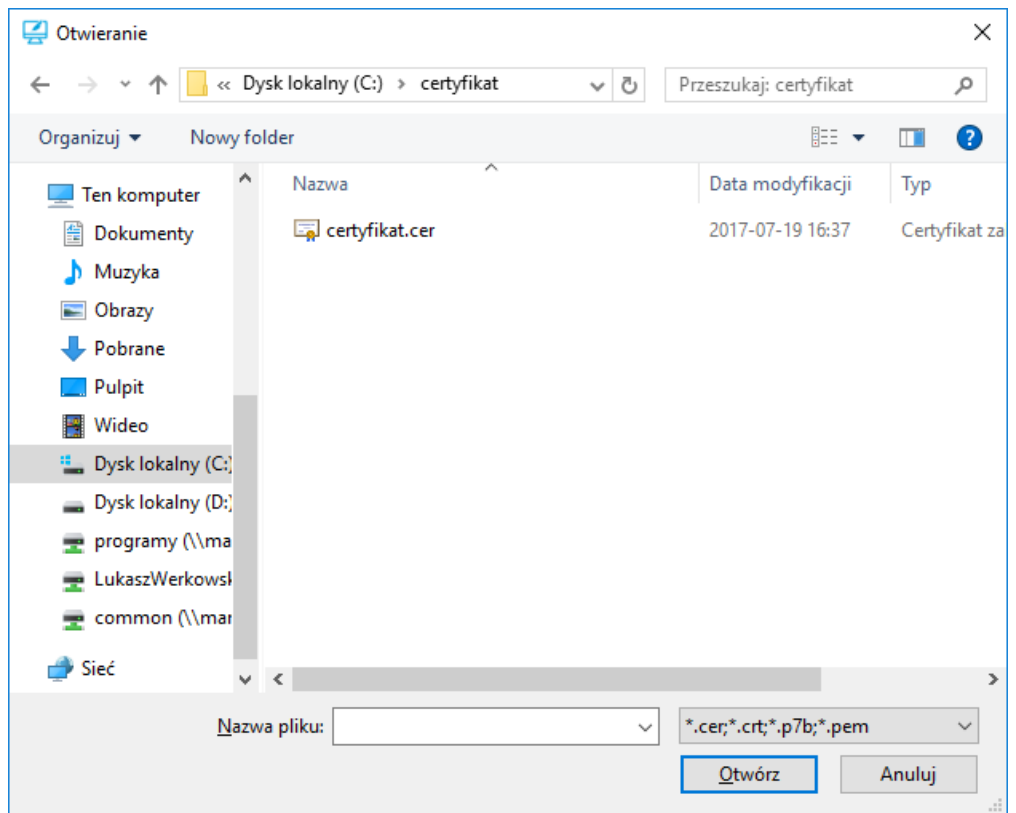

Po wybraniu certyfikatu aplikacja **SimplySign Desktop** wyświetli informację o wybranym certyfikacie i numer karty, na którą zostanie zaimportowany certyfikat.

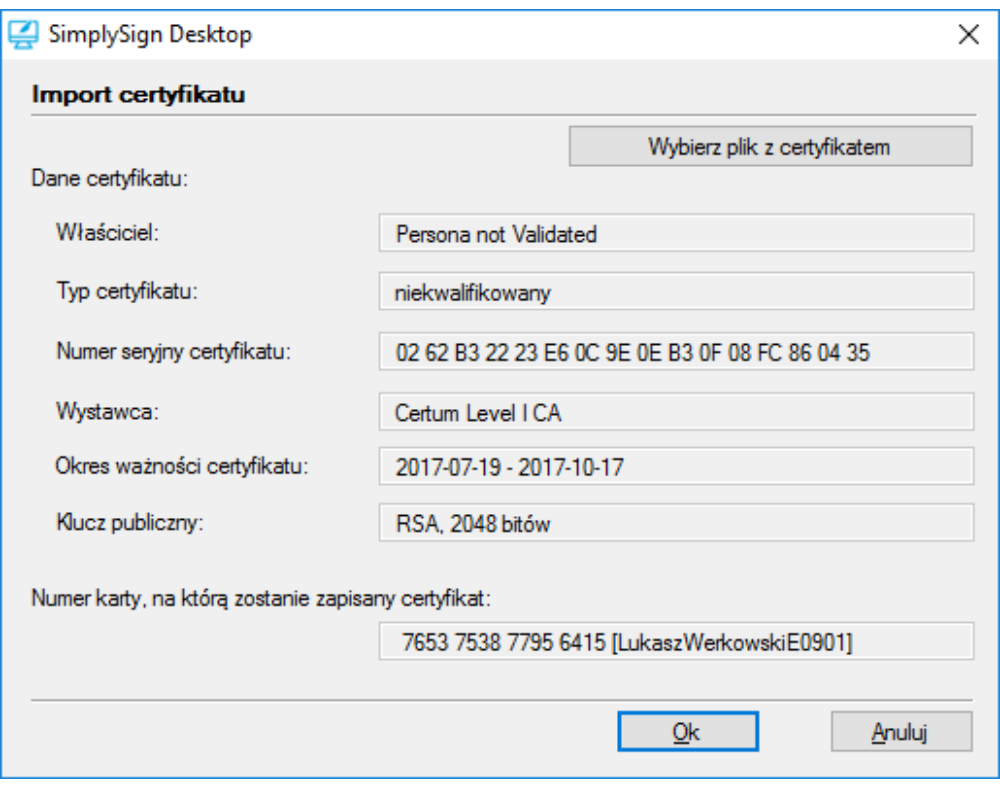

Po naciśnięciu przycisku OK certyfikat zostanie zaimportowany na kartę.

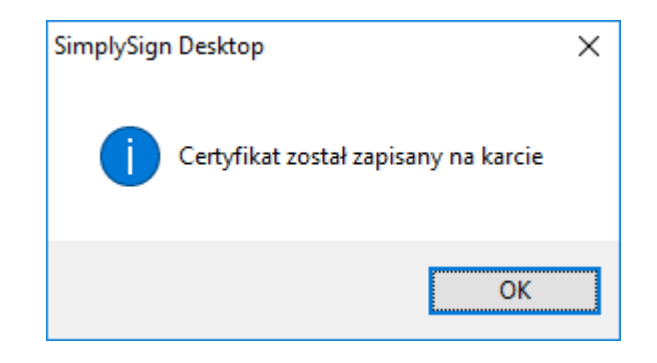